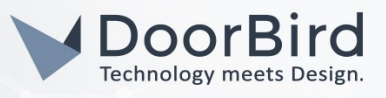

# SYSTEM REQUIREMENTS

- DoorBird IP Video Door Station D10x/D11x/D20x/D21x-Series or DoorBird IP Upgrade D301A
- Grandstream GXV3370/GXV3240 or WP820 (Audio only)

### ADDITIONAL INFORMATION

The following guide will take you through the steps of setting up a DoorBird IP Video Door Station in connection with a Grandstream IP Telephone.

Please make sure that the Grandstream IP Telephone receives an IP address and is connected to the same local network your DoorBird IP Video Door Station is connected to. Please also make sure that your DoorBird is online, using this service:

#### https://www.doorbird.com/checkonline

The local IP address of your DoorBird is available from the same page.

*Note: the DoorBird IP Video Door Station is capable of both peer-to-peer communication, as well as client-serverbased communication. This manual will focus on setting up a peer-to-peer connection between your DoorBird IP Video Door Station and your Grandstream IP Telephone. If you are using a SIP service provider to handle communication between the devices, the principal setup remains the same, though the SIP configuration will require the connection information provided to you by your SIP service provider.*

### FIRMWARE INFORMATION

This manual was tested using the following firmware versions:

DoorBird IP Video Door Station: 000122. Grandstream GXV3370: 10112 Grandstream GXV3240: 1.0.3.224 Grandstream WP820: 1.0.1.13

# 1. SETTING UP THE DOORBIRD IP VIDEO DOOR STATION

For the DoorBird IP Video Door Station to be properly able to communicate with the Grandstream IP Telephone, the DoorBird device's SIP-settings must be adjusted accordingly.

- 1. Open the DoorBird App and log into the administration area under "Settings → Administration" using the administrator user and password credentials from the "DIGITAL PASSPORT" document that was shipped with your DoorBird IP Video Door Station.
- 2. Choose "SIP Settings" from the menu and activate the "SIP active" switch.

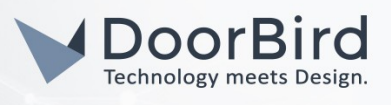

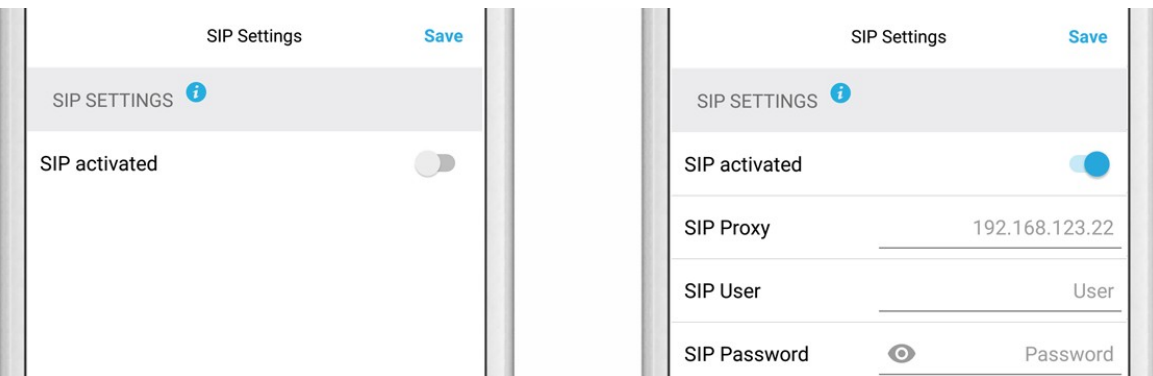

3. Since the connection between the Grandstream IP Telephone and your DoorBird IP Video Door Station will be peer-to-peer, no further settings are required on this screen, and the following fields should be left blank.

*Note: if you are using a SIP service provider for the communication between your devices, fill in the IP address or URL of your SIP service provider into the "SIP Proxy" field and enter the SIP user id and password designated for your DoorBird IP Video Door Station.*

4. Go back to the main administration area and tap on "SIP Calls", then tap "Add".

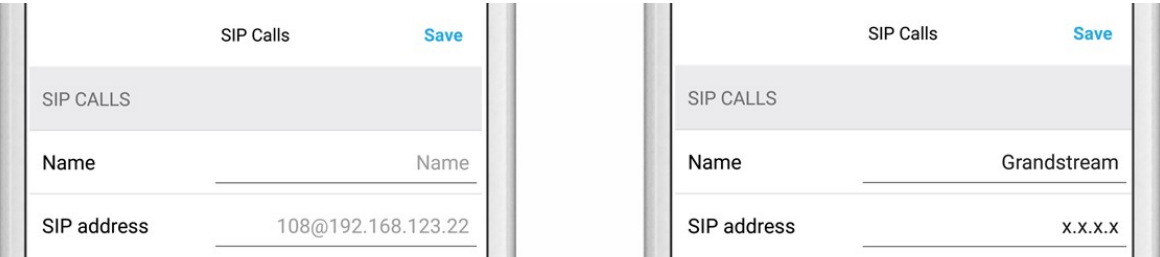

5. In the subsequent screen, enter an arbitrary name in the "Name" field, e.g. "Grandstream". For the SIP address, enter the IP address of your Grandstream IP Telephone.

*Note: if you are using a SIP service provider for the communication between your devices, fill in the IP address or URL of your SIP service provider into the* "SIP address" *field and prefix it with the SIP user id of your Grandstream IP Telephone and an* "@"*-symbol, e.g. [501@1.2.3.4.](mailto:501@1.2.3.4)*

If you want to make use of the DTMF-functionality of the DoorBird IP Video Door Station in order to control the builtin light and door relay of the DoorBird IP Video Door Station using your Grandstream IP Telephone, do the following:

- 1. In the main administration area, choose "SIP Settings".
- 2. Toggle the "DTMF" switch on, and set the "Light PIN" and "Relay 1 PIN" to arbitrary PIN numbers of your preference.

Make sure to terminate these PIN numbers with a "#" symbol when entering them on your Grandstream IP Telephone.

*Note: The transmission of DTMF signals only happens during an active call between the DoorBird IP Video Door Station and the Grandstream IP Telephone.*

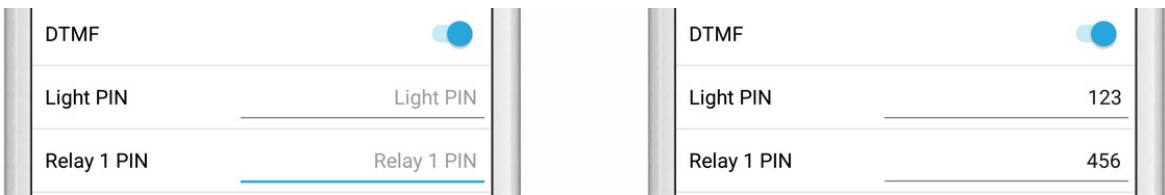

All companies, logos and product names are registered trademarks of the respective compar Errors and omissions excepted – Last Update 02/2019 - Copyright © 2019 - Bird Home Automation GmbH – [www.doorbird.com](http://www.doorbird.com/)  $01:30$ 02:00

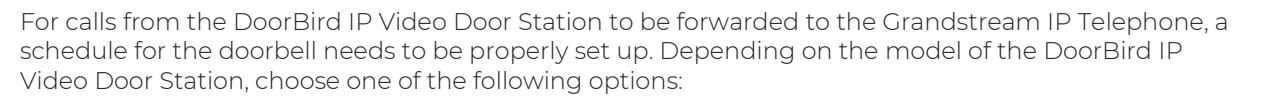

- A) For all devices with a single door chime (e.g. D10x, D20x, D2101V etc.) find the settings in question under "Schedule for doorbell". From this screen, tap the bell symbol in the upper left corner, choose "SIP call" and fill out the schedule per your requirements.
- B) For all devices with multiple door chimes (e.g. D2102V, D2103V, etc.) find the settings in question in the administration area under "Key Configuration" from the settings menu. Select the appropriate button and tap "Schedule for actions". From this screen, tap the bell symbol in the upper left corner, choose "SIP call" and fill out the schedule per your requirements.
- C) For all devices outfitted with a keypad (e.g. D21DKV) find the settings in question in the administration area under "Keypad" in the settings menu. Select the appropriate key combination and go to "Schedule for actions". From this screen, tap the bell symbol in the upper left corner, choose "SIP call" and fill out the schedule per your requirements.

 $\mathcal{C}$  $\mathcal{C}_{\mathbb{D}}$ Grandstream Grandstream  $\ddot{\phantom{0}}$  $\checkmark$  $\hat{\phantom{a}}$ ♦ TU  $MO$ TIL WE TH **FR SA**  $SI$  $M<sub>O</sub>$ **WE** TH **FR SA**  $SII$  $00.00$  $00.00$  $00:30$  $00:30$  $01:00$  $01:00$ 

 $01:30$ 

02:00

Hint: by tapping the button in the upper right corner it is possible to fill or clear the entire schedule.

3. Return to the main administration area and save the settings. Wait for about five minutes for the new settings to take place.

It is also possible to make calls to the DoorBird IP Video Door Station from your Grandstream IP Telephone. This behavior is deactivated by default and can be set up using the following steps.

- 1. From the "SIP Settings" page, scroll down to the "Allow incoming calls" setting and switch it on.
- 2. Tap on the newly appeared "Allowed SIP Users" setting and on the following page tap "ADD".

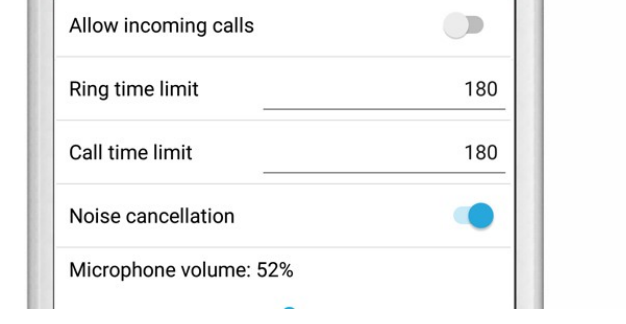

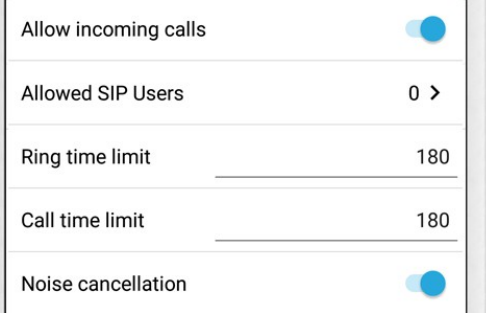

3. Enter the IP address of your Grandstream IP Telephone into the prompt and tap "OK".

*Note: if you are using a SIP service provider for the communication between your devices, fill in the IP address or URL of your SIP service provider into the "SIP address" field and prefix it with the SIP user id of your Grandstream IP Telephone and an "@"-symbol, e.g. 501@1.2.3.4.*

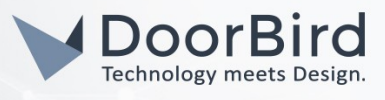

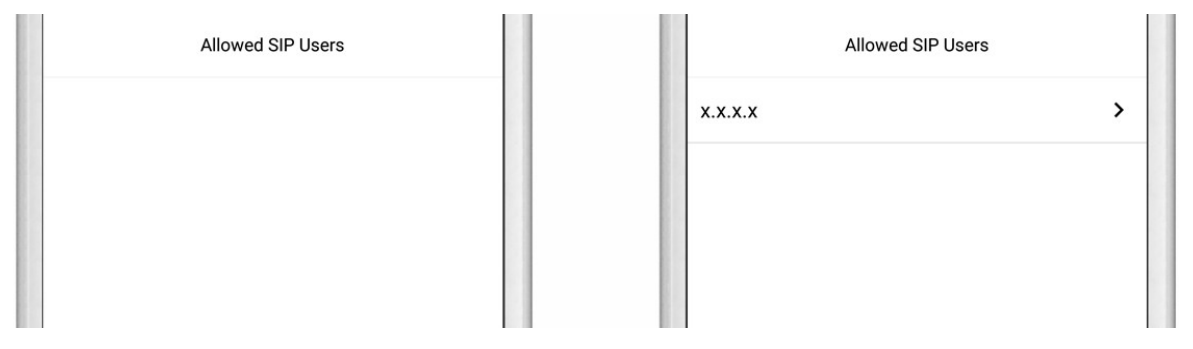

4. Navigate back to the main "SIP Settings" page and tap "Save" to activate the changes.

## 2. SETTING UP VIDEO PREVIEW IN THE GRANDSTREAM IP TELEPHONE

Using the following settings it is possible to display a video stream from the DoorBird IP Video Door Station on your Grandstream IP Telephone upon ringing and prior to picking up the phone.

- 1. Open the Grandstream IP Telephone web interface by entering the IP address of the phone in your browser.
- 2. Log into the web interface using your administrator credentials.
- 3. Click on the "Account" tab and from the menu on the left select "Call Settings".
- 4. Scroll down until you find the "Auto Preview" setting and change it to "Yes".

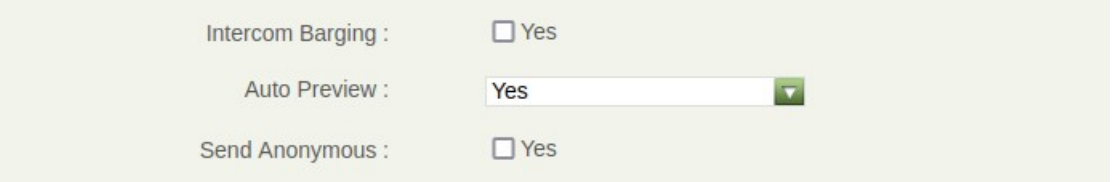

5. Upon ringing your DoorBird IP Video Door Station the Grandstream IP Telephone will now display a live stream from the DoorBird IP Video Door Station.

For questions and problems regarding the product "Grandstream IP Telephone" please contact the manufacturer online:<http://www.grandstream.com/support>

For questions and problems regarding our devices (DoorBird IP Video Door Station) please use the contact for to get In touch with our technical support:<https://www.doorbird.com/contact>